## **Documentation/Screen Shots for New Advising Tools in the Faculty/Staff Portal:**

## **\*\*NOTE for MAC Users\*\***

We recommend that you use Firefox as the browser for accessing these advising tools as we have received reports of users experiencing issues when using Safari on MAC.

Begin by logging into the secure Portal (you will need to use VPN if you are off-campus) and go to the Faculty Information tab (where you have been going to submit Grades and to view official Rosters):

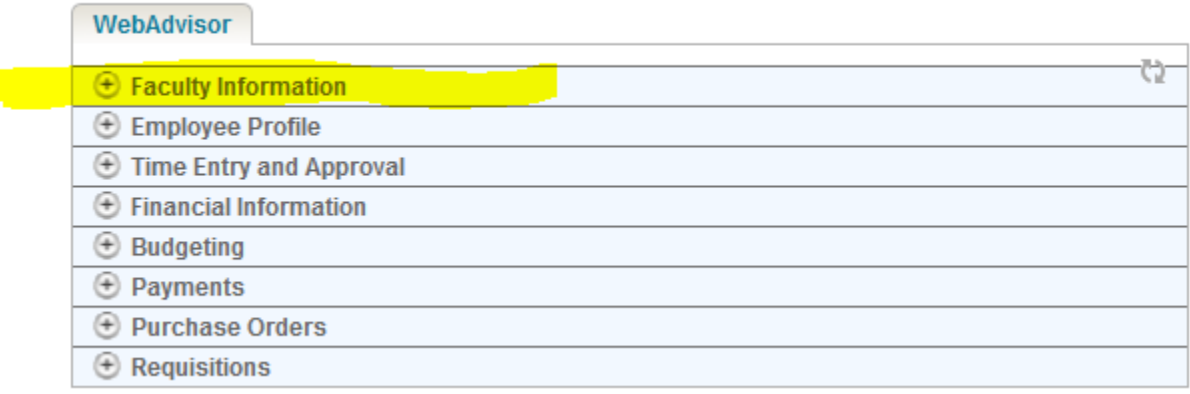

Under Faculty Information, advisors now have two new options: Advisee Records and Email Advisees:

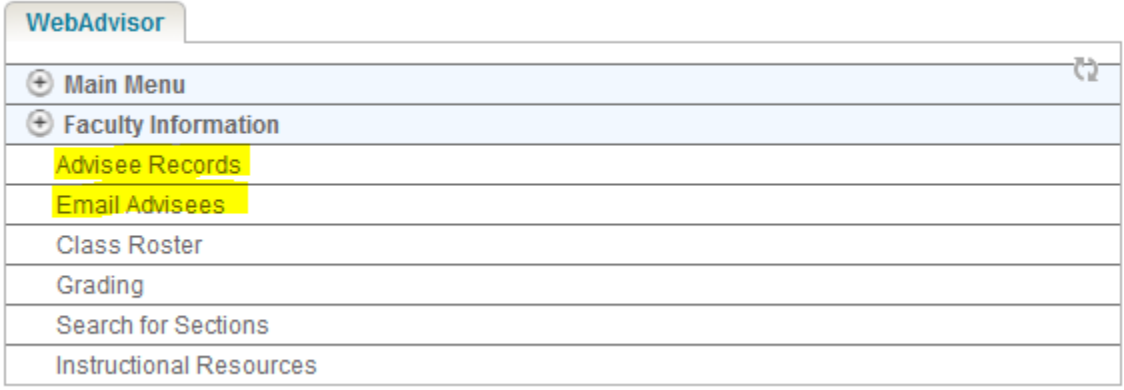

If you would like to email advisees, select Email Advisees and you will be taken to this screen w/ a drop-down menu of choices, which list the various "types" of advisor: Major (for your own advisees); Dept. Chair (other majors listed [for the chair or program coordinator] who also have a separate major advisor in the dept. or program); Minor; HEOP; DASO; etc. You can select by type for a specific list (i.e. only Major or Minor advisees) OR you may leave this blank to return a list of ALL advisees of any type. Either way, hit SUBMIT:

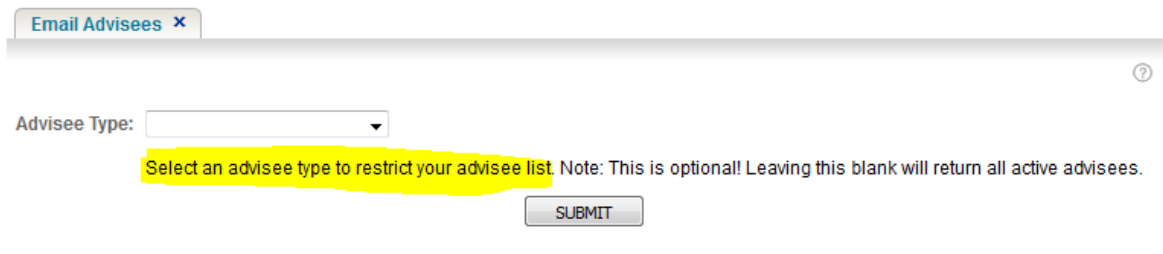

Once you select a type (or leave it blank to see ALL advisees in one big list), you must hit SUBMIT. If you choose Major, for example, you will see a list like the following:

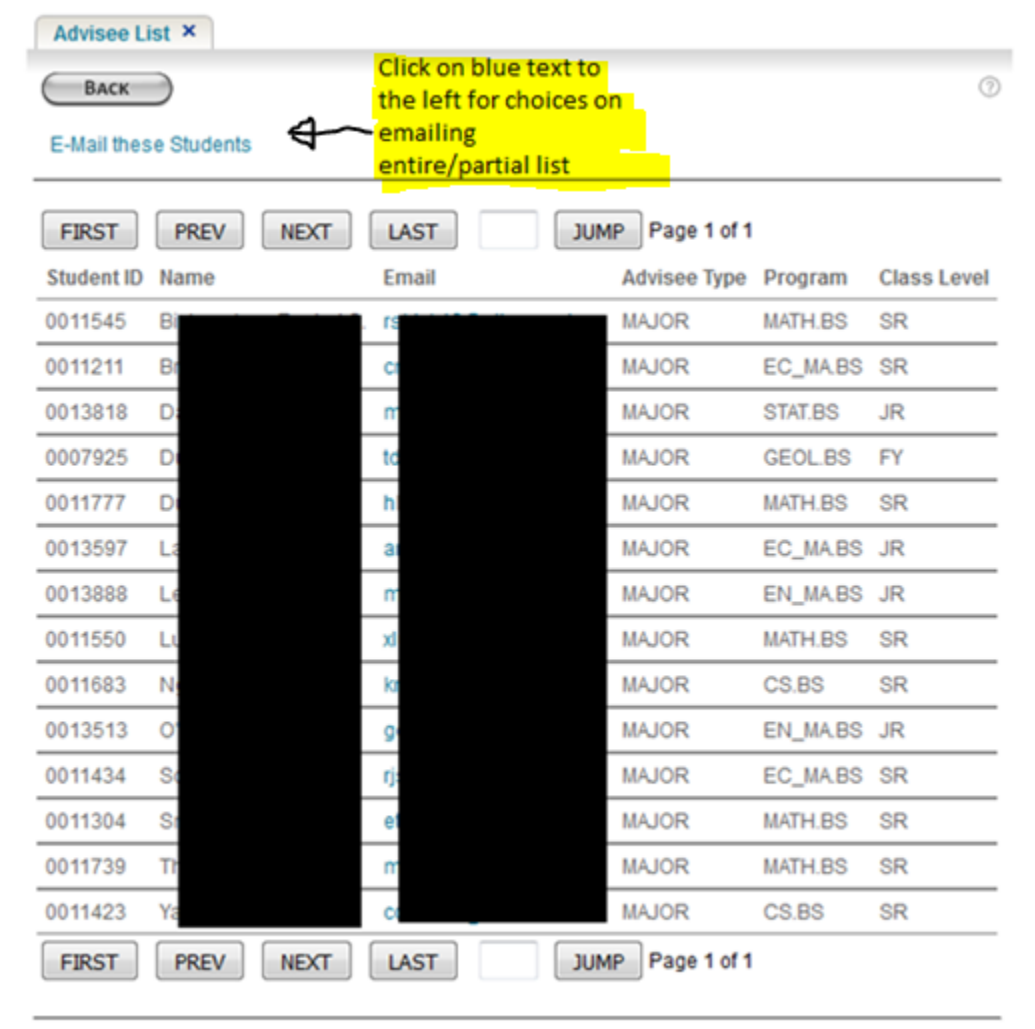

**Security Access Messages** 

You can email one advisee by simply clicking on the live Email link next to their name (3<sup>rd</sup> column in screen shot above) or you can click the blue link highlighted above to "Email these Students." This link brings you to the following screen where you can decide to email all students or a select group:

\*Don't forget to hit SUBMIT after making selections\*

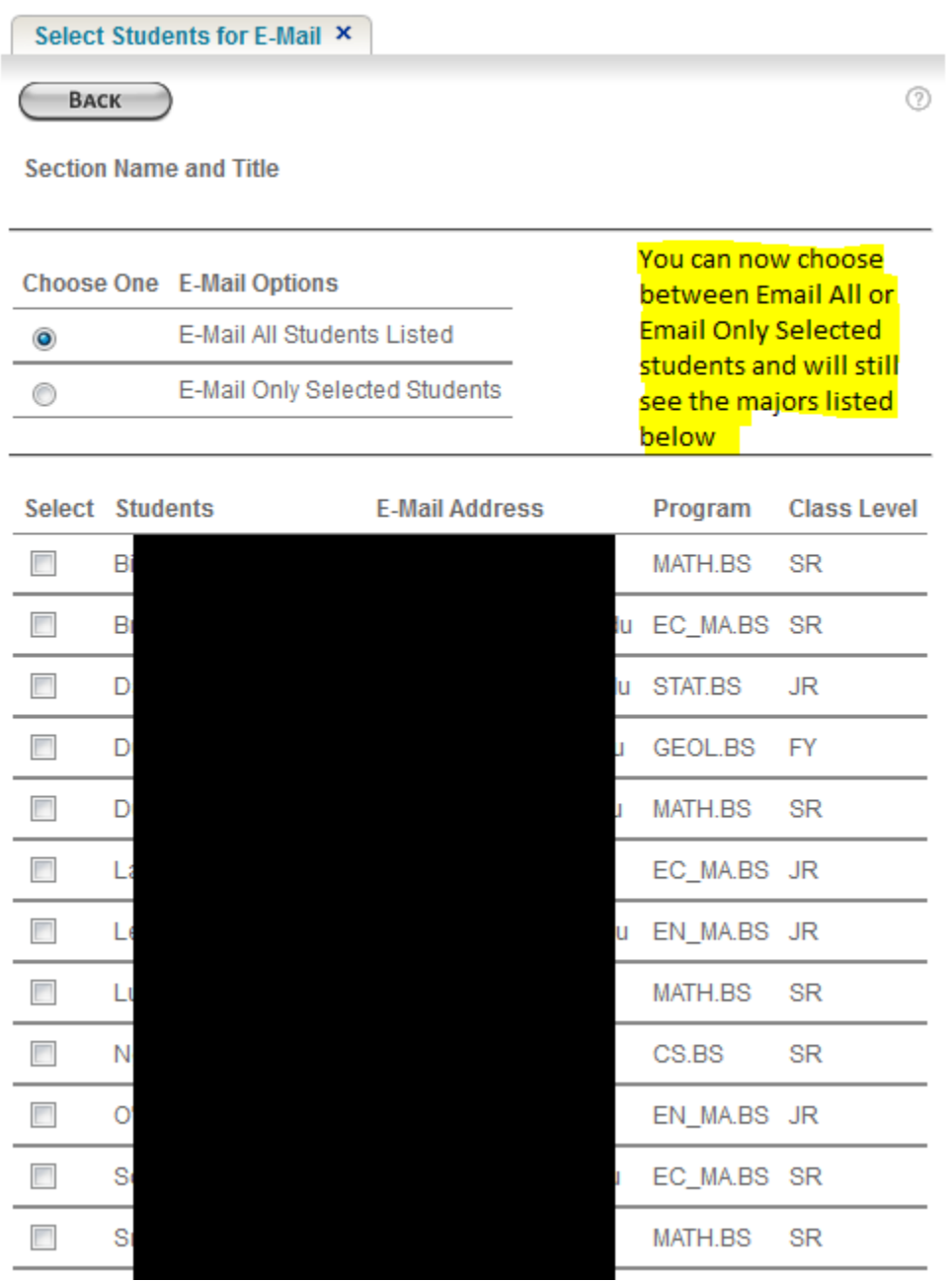

You will be directed to a screen where you can complete the message and send.

The other new option under Faculty Information is the tab titled "Advisee Records." If you click on that tab, you will again be directed to a screen with a drop-down menu of choices for advisee type (**or you may leave this blank to gather a list of ALL advisees**). In either case, you must hit SUBMIT:

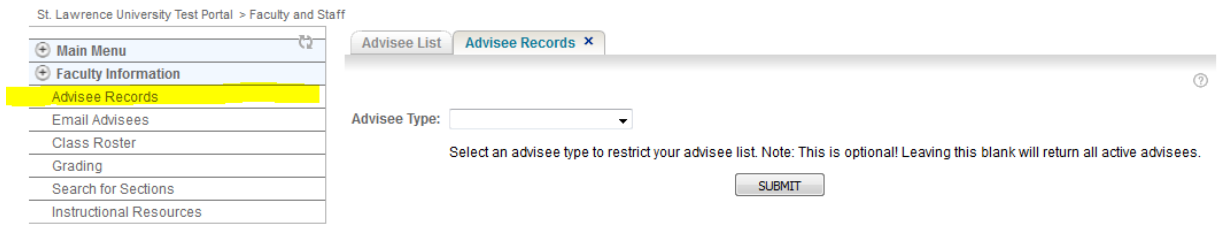

Once you have the list of advisees, you can select specific Action items from the drop down menu:

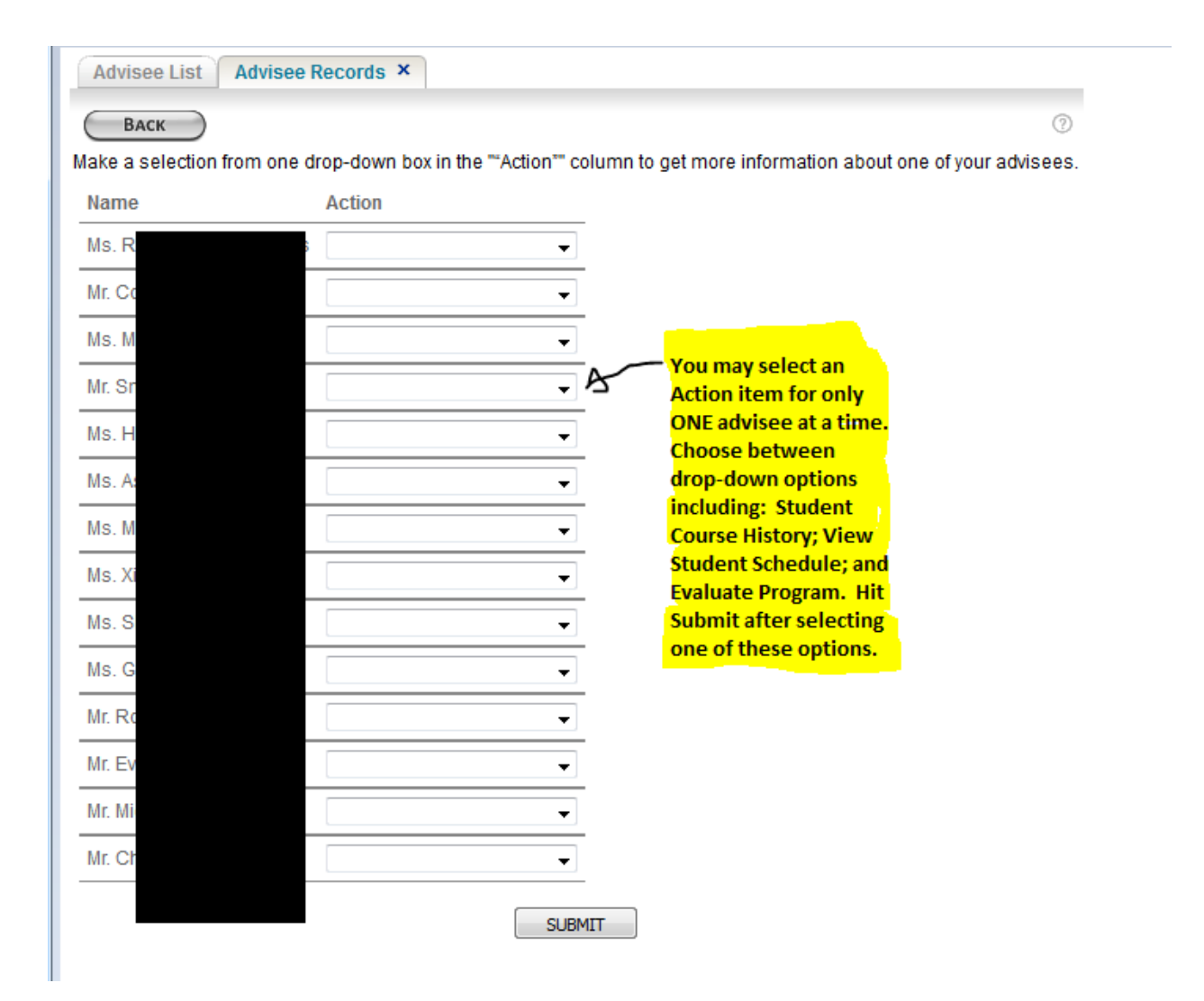

If you select the first choice, "Student Course History" for a specific student, you will be directed to this screen, showing a drop down menu for selecting Transcript Type (Undergrad versus Graduate):

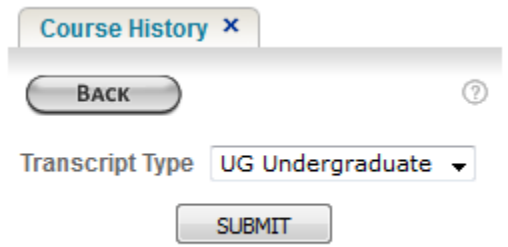

Once you select UG and hit SUBMIT, you will see the list of all courses (including both Saints and Colleague courses sorted by SUBJECT) that the student has ever taken/is currently taking at SLU, along w/ any midterm warning grades submitted & final grades earned:

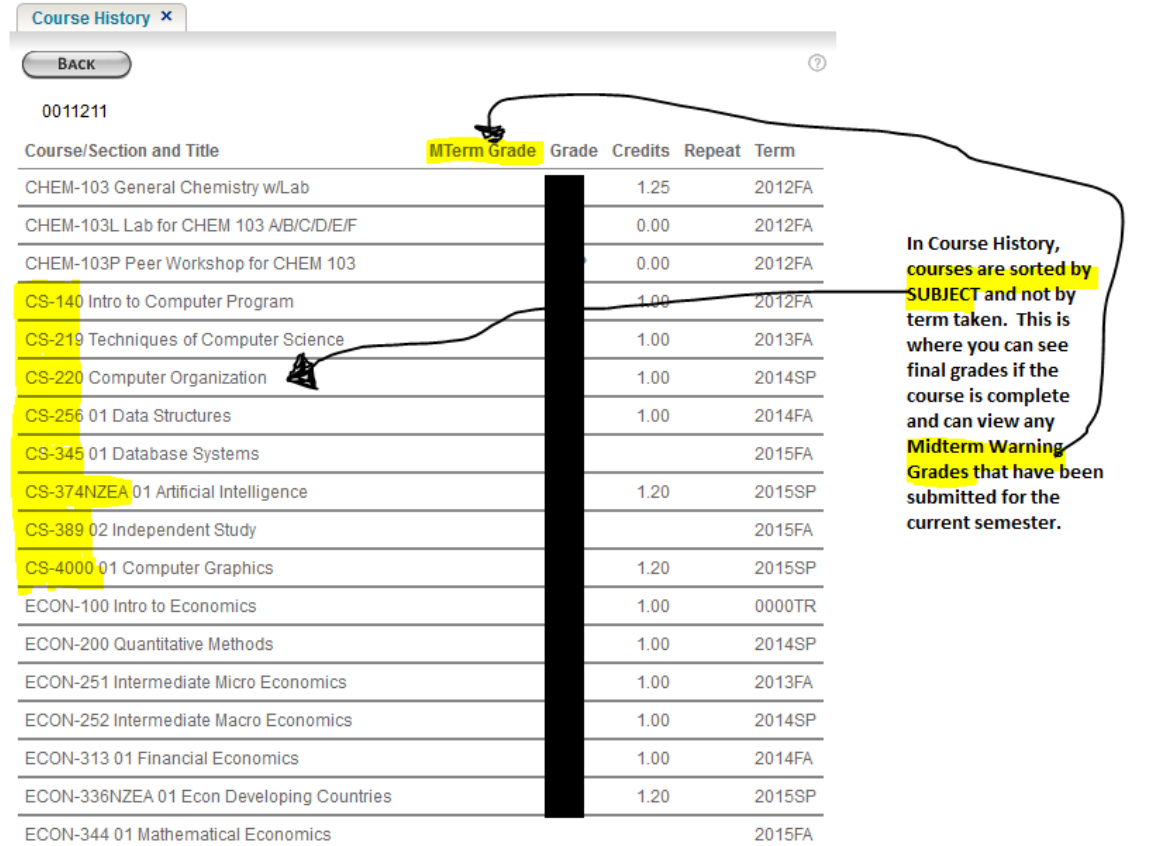

If you select the second Action option "View Student Schedule," you will be taken to this screen, with a drop-down menu allowing you to choose the specific semester you'd like:

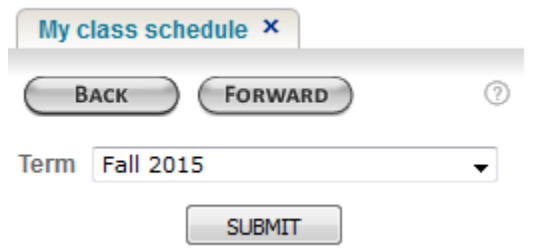

If you select the third Action option "Evaluate Program" for an advisee, you will be taken to this screen:

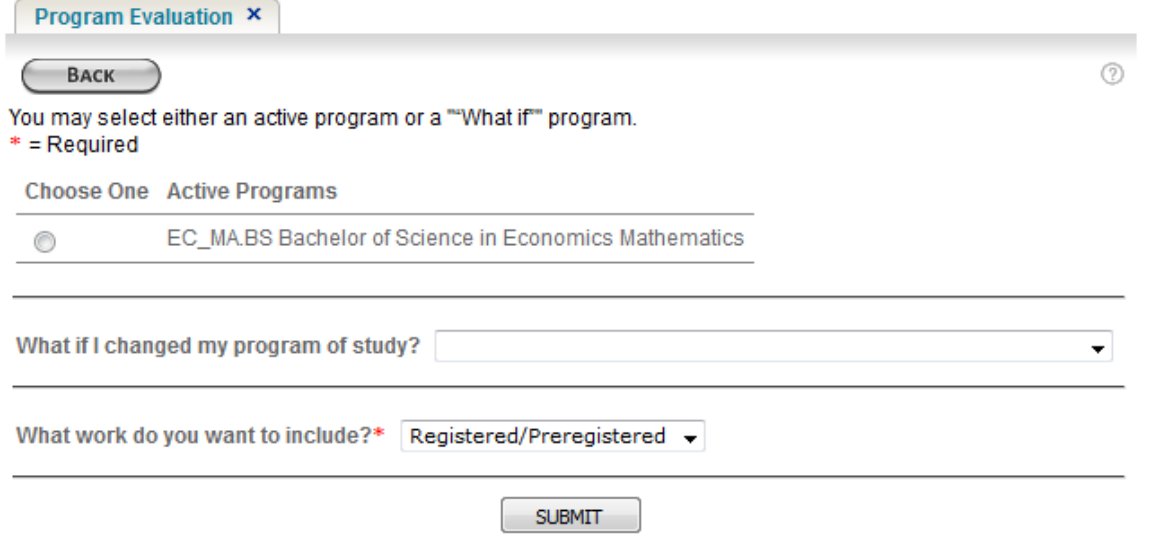

You can select the declared major under Active Programs & hit SUBMIT or you can use the drop down menu next to "What if I changed my program of study?" to view other possible majors. Once you hit SUBMIT, you will get a Program Evaluation (screen shots follow). **\*\* This is where you can find a student's MAJOR & MINOR GPA and where you can clearly see ALL THE COURSES THAT ARE COUNTING TOWARD THE MAJOR OR MINOR.** The evaluation that follows is for a pretend student, with my notes added:

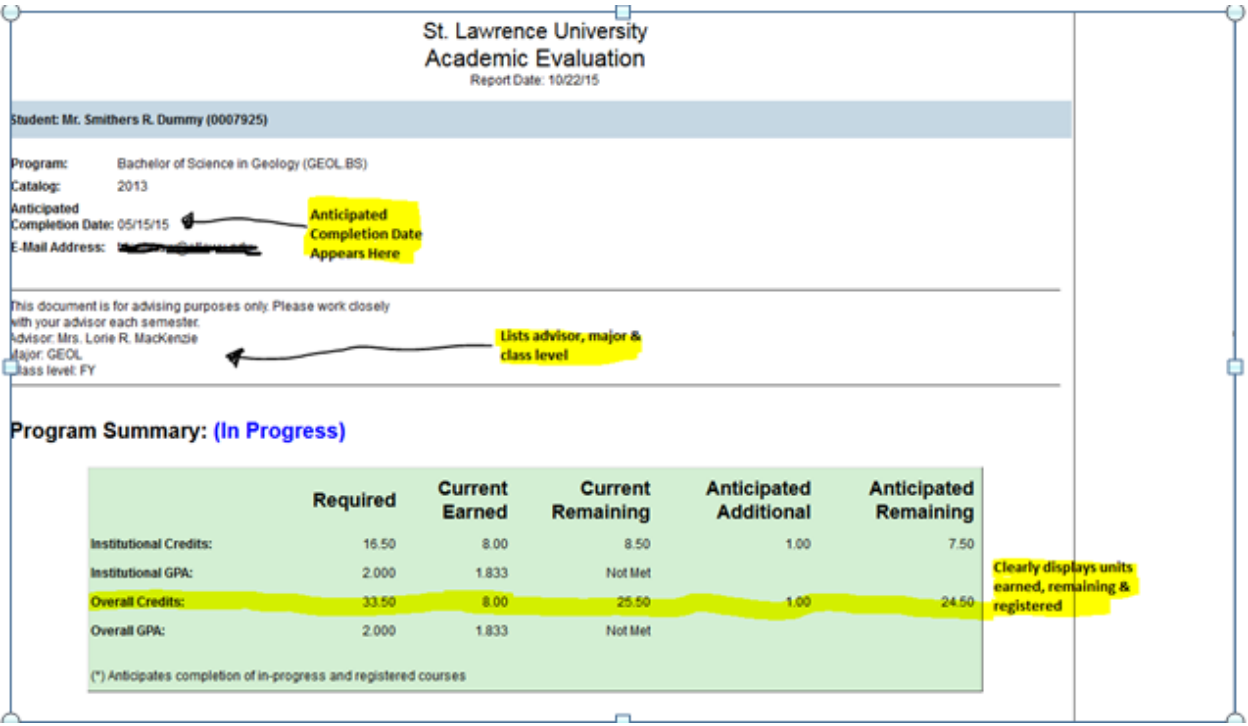

## **Program Requirements:**

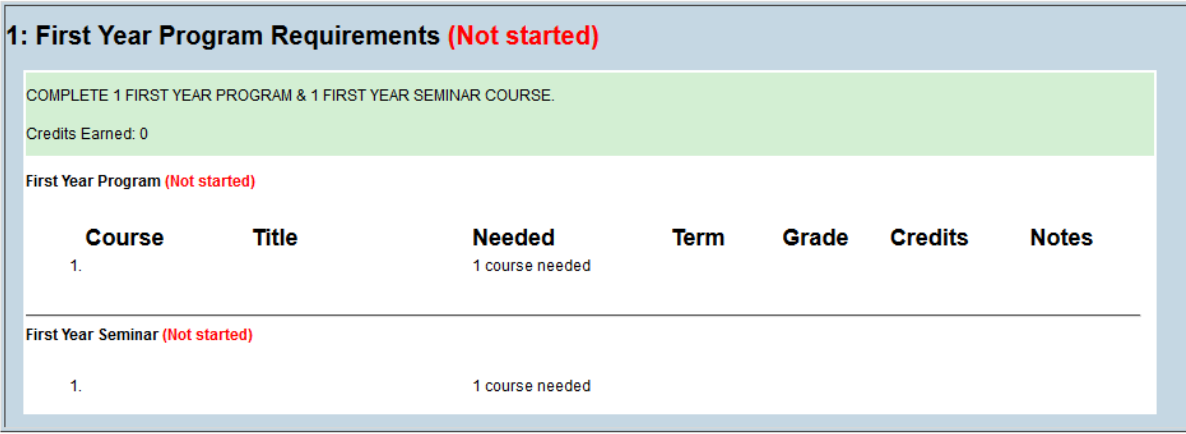

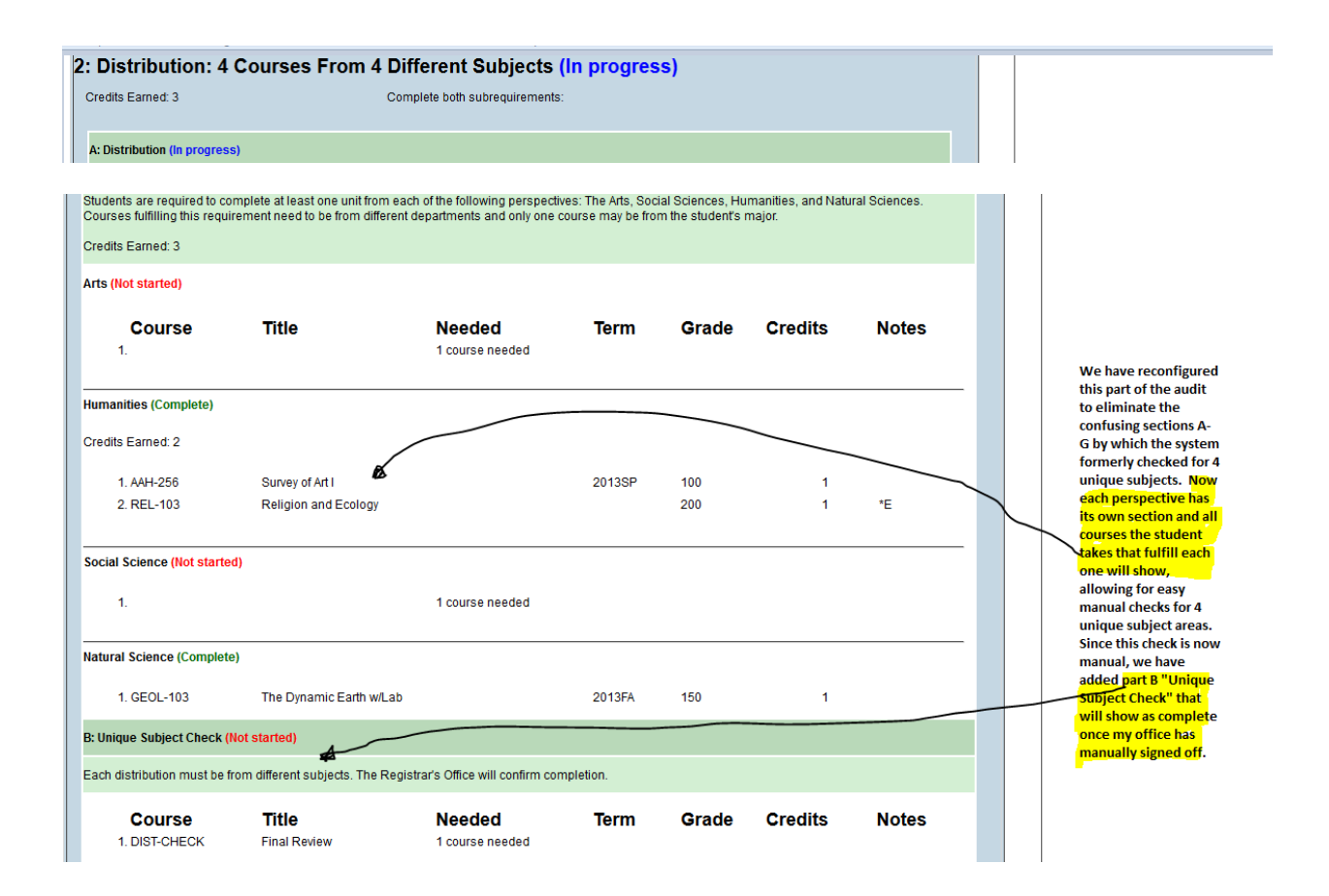

This Program Evaluation continues through the Diversity requirement, QLR, EL, and ILC (not shown here) and then focuses on the Major(s) and Minor(s), providing the Major/Minor GPA and showing all courses the system is recognizing as counting toward that major or minor. If you notice discrepancies as far as courses counting that shouldn't or vice versa, please contact the Registrar's Office requesting a fix:

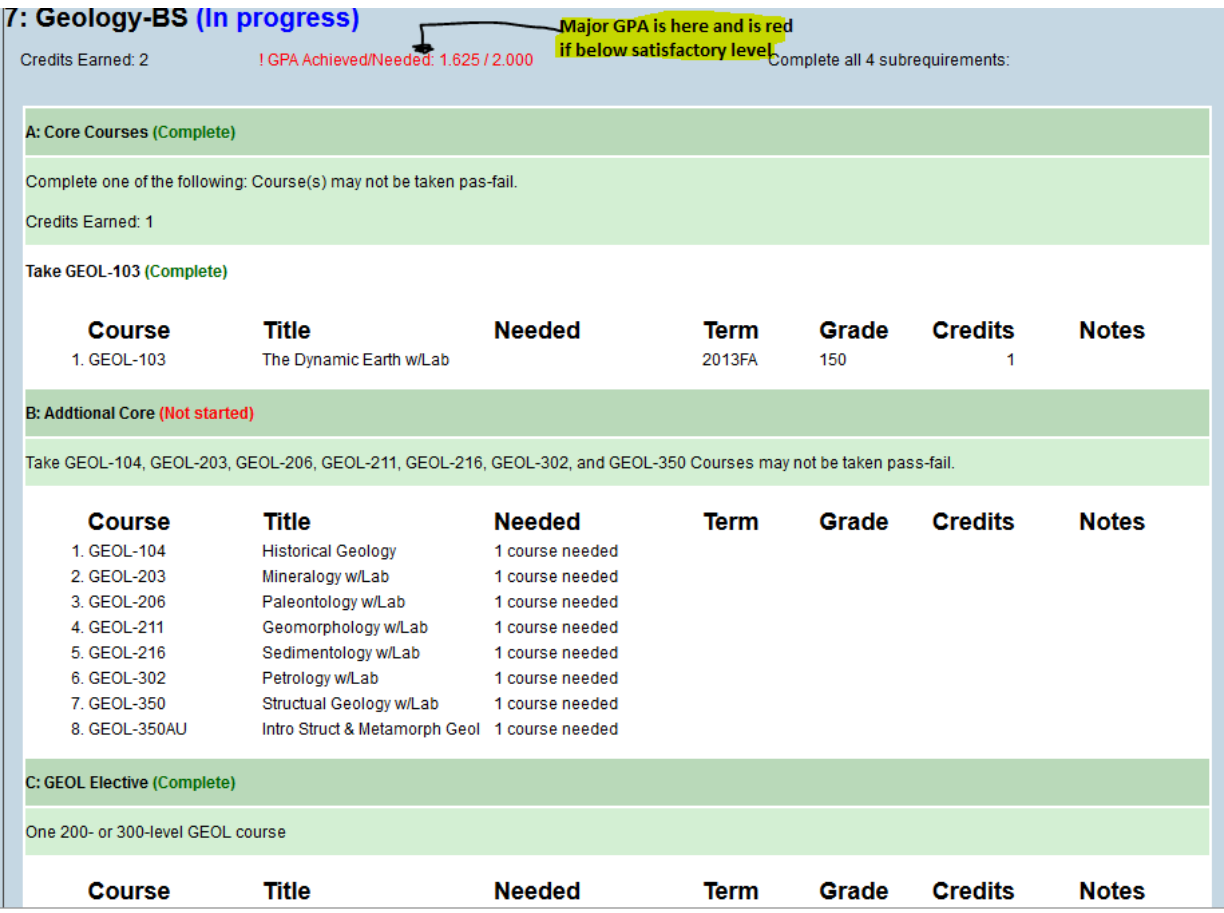